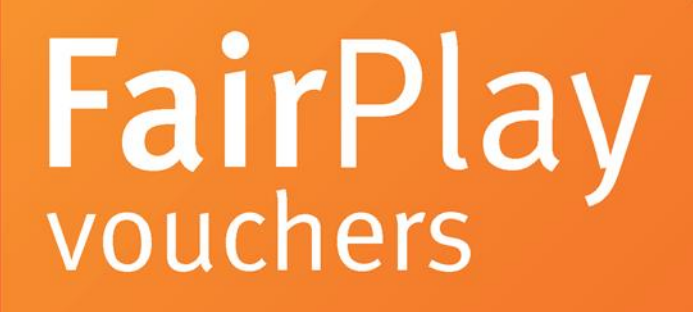

# **Troubleshooting Manual Referral Agents**

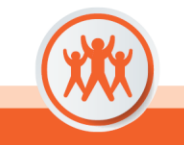

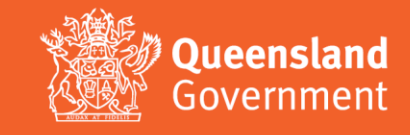

Click on the link below to go to the relevant section:

# **Contents**

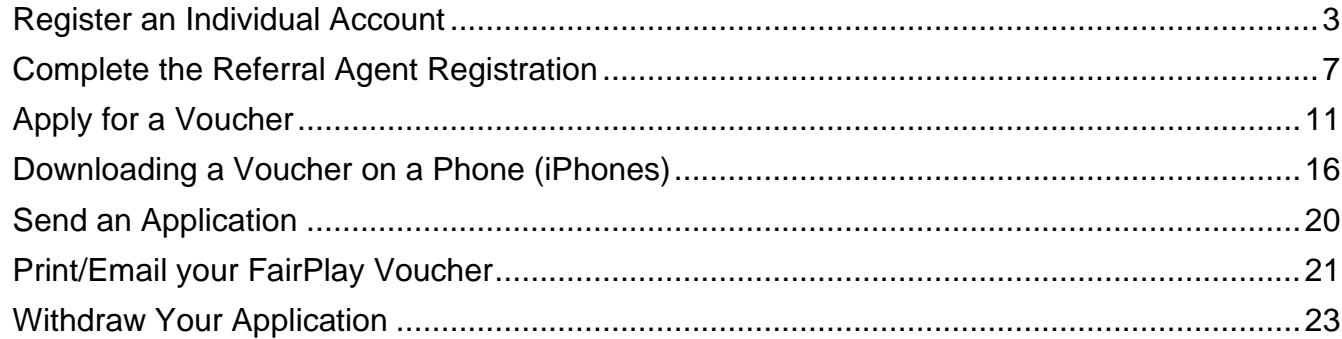

Updated: 11/07/2023

# <span id="page-2-0"></span>**Register an Individual Account**

- 1. Go to <https://www.qld.gov.au/recreation/sports/funding/fairplay/apply>
- 2. Confirm the child/young person is eligible and click ['Register online now'](https://sr-cp.sr-enquire.cloud/register/individual). Complete personal details
	- I. Please ensure you use your **official work email to register** When creating a password for Enquire, choose one that you can remember – passwords must be a minimum of 8 characters and include one number, one UPPERCASE letter and one lowercase letter.

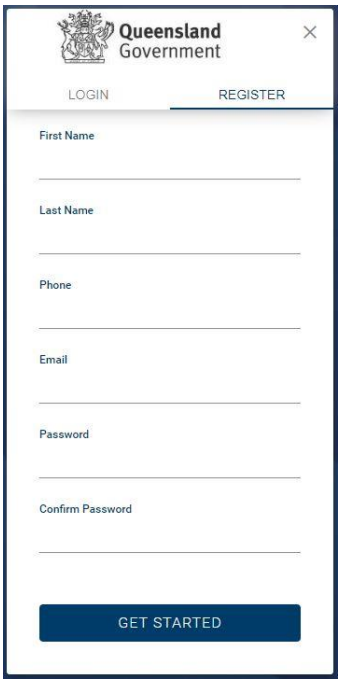

3. Click 'Get Started'.

# **Errors What kind of device and browser are you using?** • Enquire must be used on a desktop computer, not a mobile phone. • Where the Enquire site is not being displayed, first check if using a browser from the following list (please note: earlier versions of the below should support the Enquire site but have not been as thoroughly tested): o Internet Explorer 11 o Google Chrome (latest version) o Mozilla Firefox (latest version) o Microsoft Edge (latest version) o Safari (latest version) • Enquire may work on Linux or Ubuntu operating systems but this has not been tested and is not supported. **Accessibility issues** If using adaptive software, Internet Explorer works well.

#### 4. Once registered, click 'Login'

I. You can log in immediately, but you will also receive an email to confirm your account has been registered. You don't need to action anything in the email.

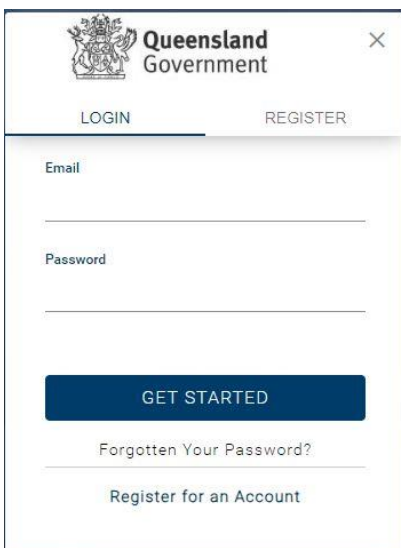

# **User Errors**

#### **Have you entered your email address correctly?**

• Check email address is correct. This is where any correspondence will be sent.

#### **Are you entering a password with the required number of characters and numbers?**

• Check the entered password is at least eight characters long and a combination or numbers and letters.

#### **Have you entered a phone number?**

• You need to enter a phone number so the system can confirm you haven't already got an account.

#### **Email or phone number has already been registered**

If the email or phone number has already been used to register an account, you won't be able to register a new account. If you have forgotten your password click 'Forgotten Your Password?' under the login.

## 5. Complete your User Profile

I. Read and check the Privacy Statement box

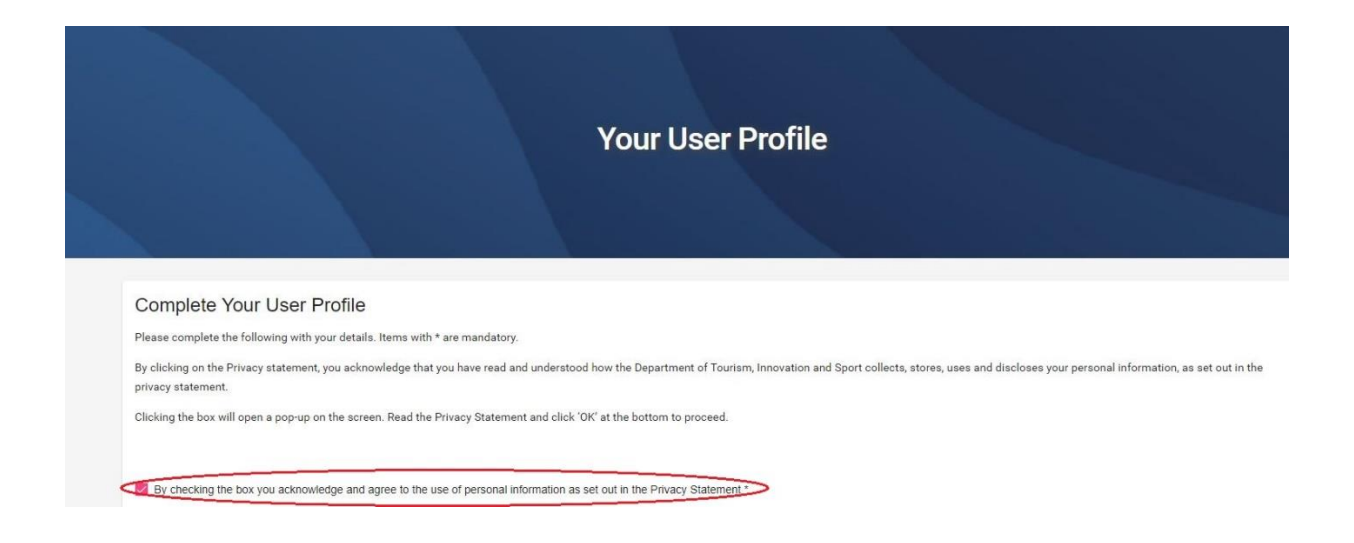

II. Click 'OK' at the bottom to proceed.

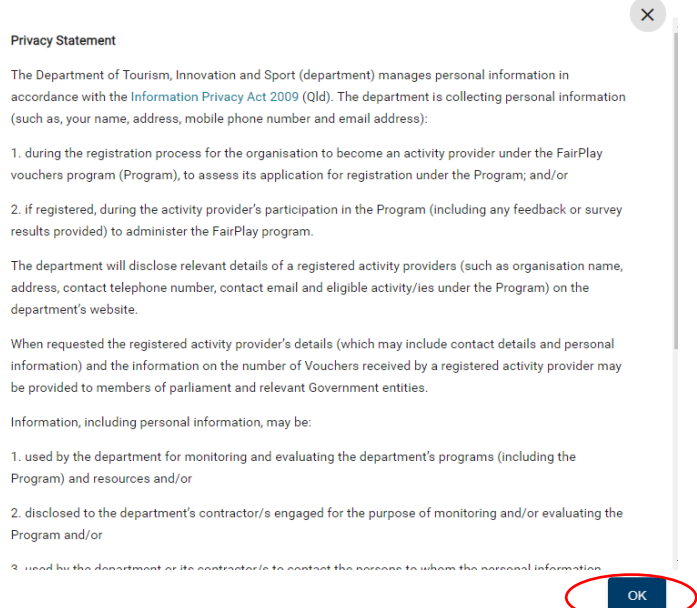

- III. Complete your details noting only sections marked with \* are mandatory.
- IV. If you are entering your address (not mandatory), start typing and suggested addresses will appear. Click the appropriate address.
- 6. Click the box to acknowledge you understand and agree to the Terms & Conditions.
- 7. Click "Save" at the bottom to proceed.

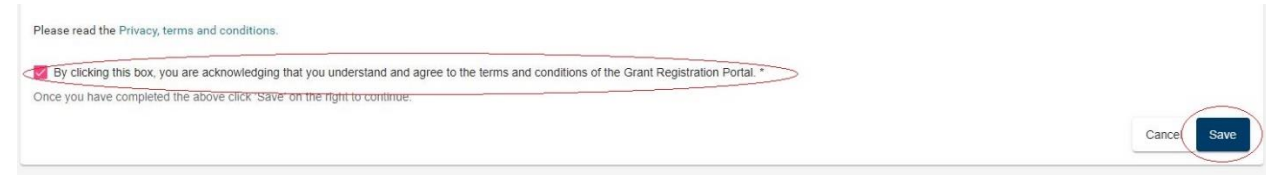

## **User Errors**

**The account needs to be in the name of the parent/guardian to accept the T&Cs.**

- The account holder must be over the age of 18 and agree to the terms and conditions. Parent/guardians who incorrectly enter the child or young person's name in this stage of the process can edit their User Profile when they log in.
- Click on the person silhouette at the top right of the screen and select 'User Profile'.
- Once a voucher application is complete, the parent/guardian **will not** be able to update the name of the child or young person on the voucher. This type of enquiry will need to be managed by Sport and Recreation.
- 8. If you are directed to the **Voucher application page**, see [Apply for a voucher.](#page-6-0)
- 9. If you are on the '**Select Account Type'** screen, click 'Register' under Individual Account. You will be directed to your home page. From the home page you can apply for a voucher, access your User Profile to update your details or see any past vouchers.

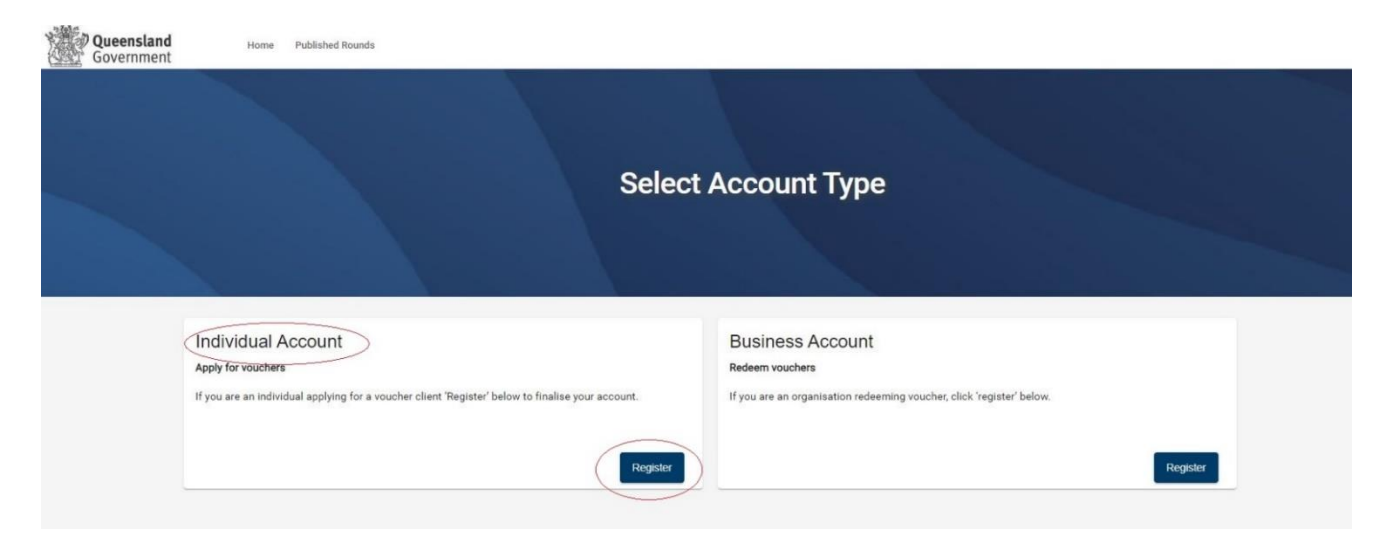

# <span id="page-6-0"></span>**Complete the Referral Agent Registration**

1. When you are logged in and on your home page, click on 'Apply' next to 'Register as a referral agent'.

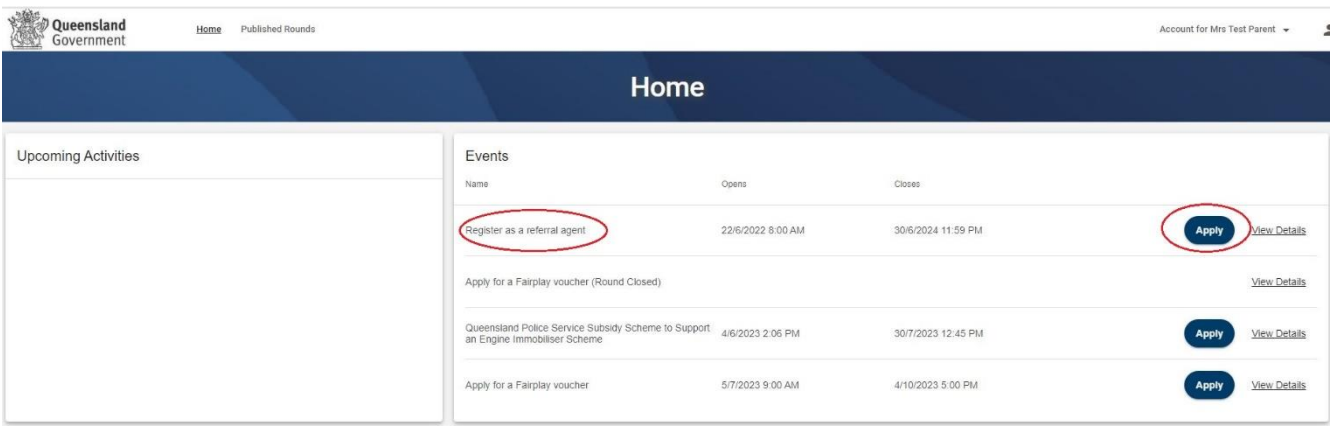

2. Click to open and read the Privacy Statement'. You will need to click 'OK' in the pop-up.

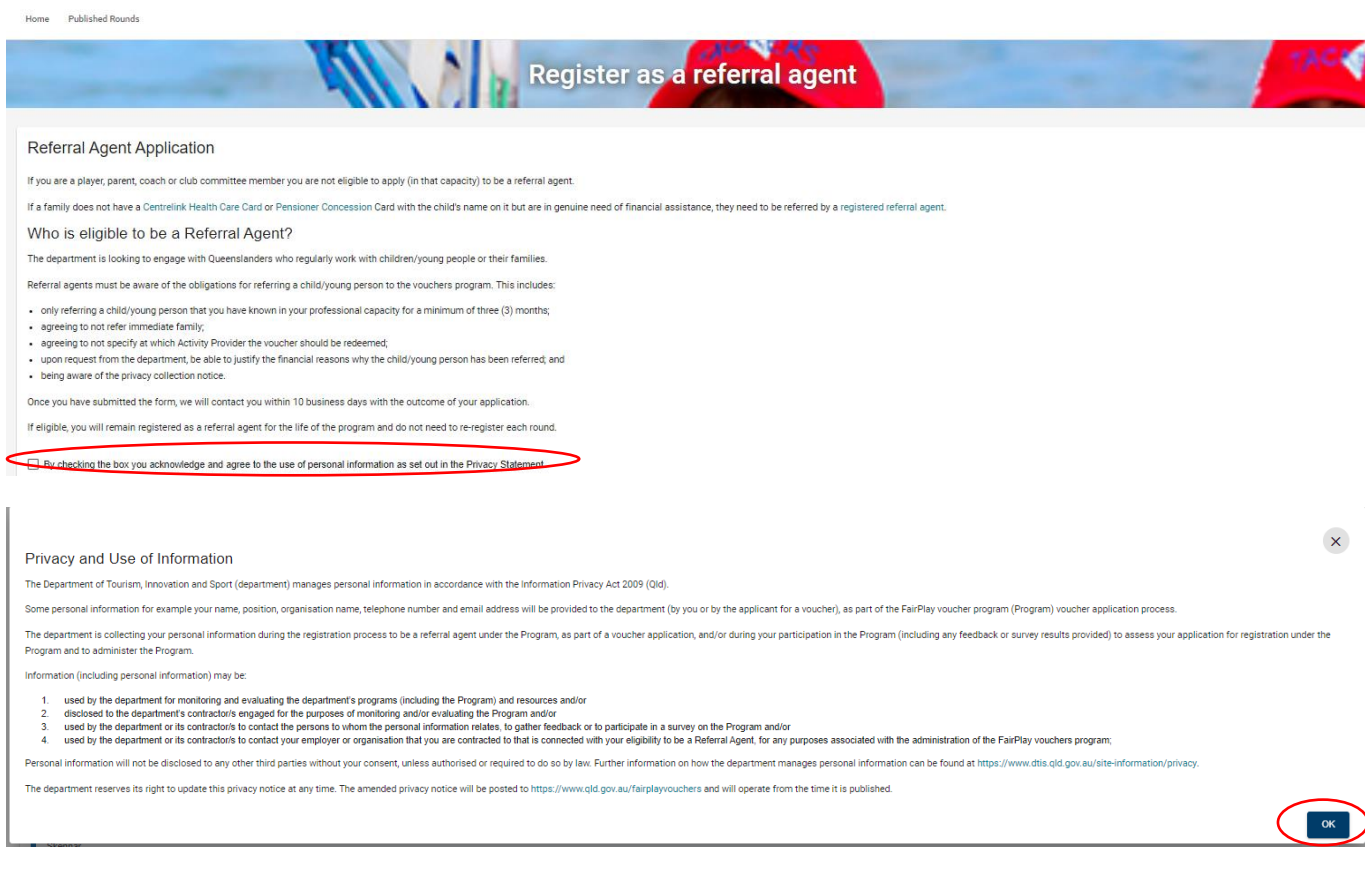

# **User Errors**

#### **Clicking the X in the pop-up Privacy Statement**

- You need to click 'OK' to acknowledge you have read and understood how the Department uses personal information. Clicking the exit (X) will not allow you to proceed past the current page.
- 3. Select your position title/role. If nothing on the list applies to you, please select 'Other' and type in your professional role below.

```
What is your professional position title/role? *
Other
```
What is your professional position title/role? - Other \*

4. Select the type of employer relevant to your role. If nothing on the list applies to you, please select 'Other' and type in your role below.

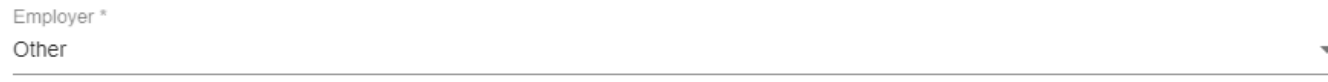

Employer - Other\*

5. Enter your organisation name (e.g., if you work for QPS enter the station name, if you work for a school, please enter the school name in full).

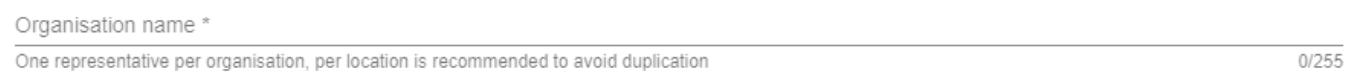

6. Enter how many children you would like to refer for vouchers. This is only for the upcoming round, not an estimate across the year. Please only enter a number relevant to children you have identified as needing a voucher.

In the current Round, how many children would you like to refer for a voucher? \* This should be an exact number of children you have identified, not an estimate

- 7. Click 'I agree' to confirm that you:
	- are the person named in the above
	- agree to the terms and conditions of registering to become a referral agent found at [www.qld.gov.au/recreation/sports/funding/fairplay/referral/terms](http://www.qld.gov.au/recreation/sports/funding/fairplay/referral/terms)
	- agree to, where you apply for a voucher, comply with the terms and conditions for applying for a voucher found at <https://www.qld.gov.au/recreation/sports/funding/fairplay/terms>

 $0/255$ 

 $0/255$ 

• agree to carry out your duties as a referral agent in the overall spirit of the program which is to assist children who can least afford to be active.

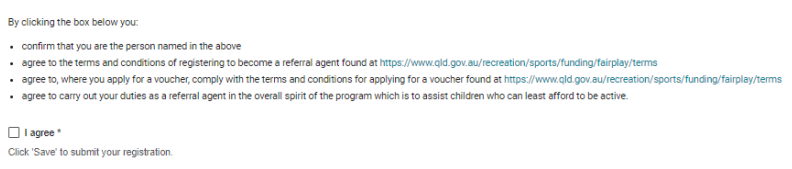

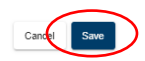

8. Click 'Save' to submit your registration.

#### **User Errors**

#### **Haven't completed all mandatory items.**

- Check that all mandatory questions have been completed. Under Accountable Officer you may need to click 'Save Contact' before you save the whole form.
- 9. You will be returned to the home page.

*From the home page (once approved) you can apply for vouchers, access your User Profile or see any past vouchers.*

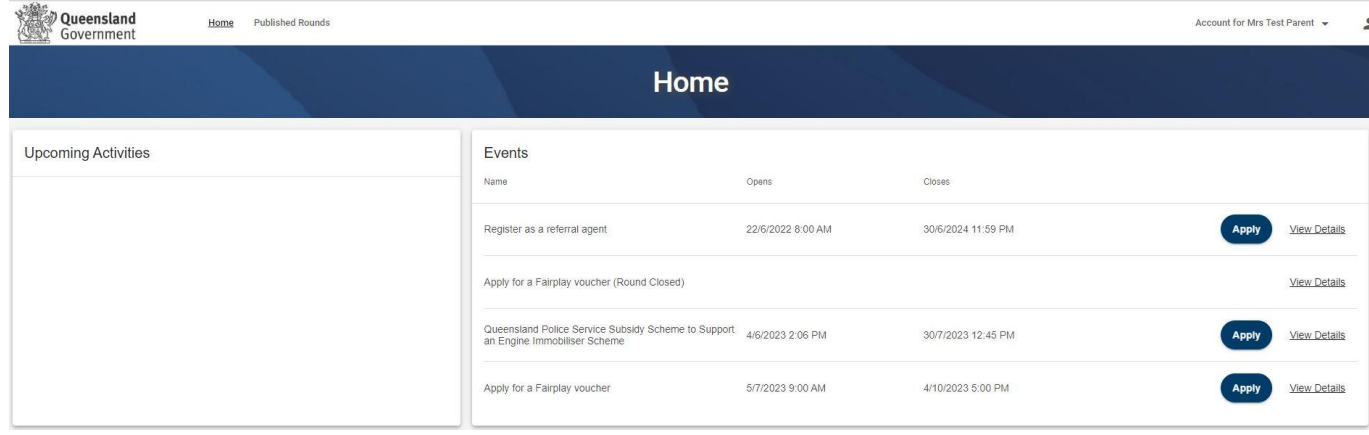

10. You can check the status of the application by [logging](https://sr-cp.sr-enquire.cloud/register/individual) into your personal account and then clicking on your name at the top of the screen and selecting 'Account Details'.

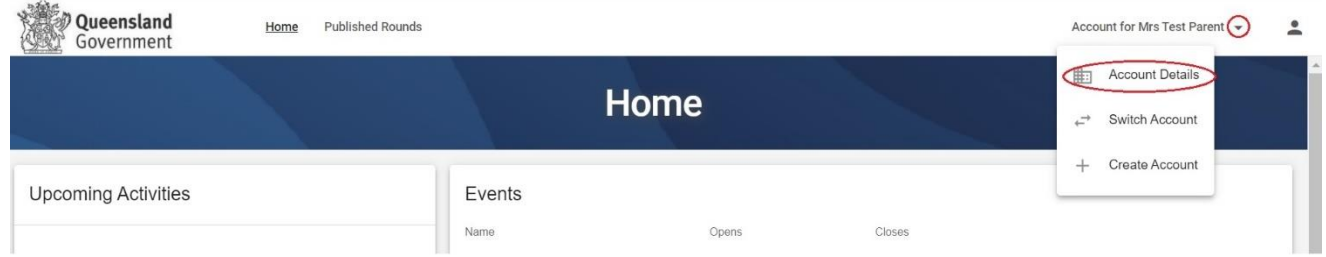

11.If you click 'Panels' you will see your Membership Status which will be 'Active' once you are approved. You will also receive an email confirming the outcome.

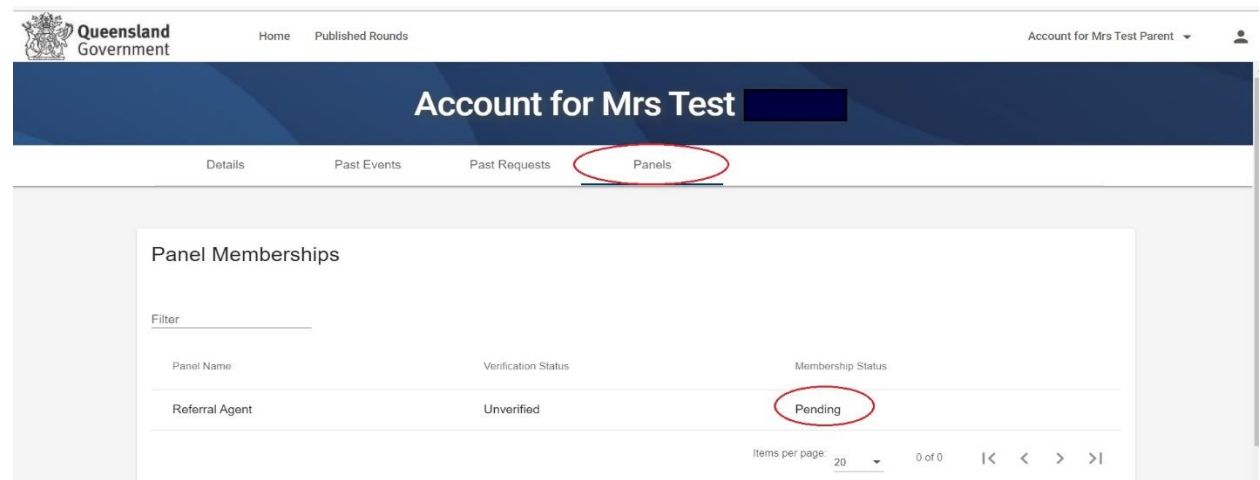

- 12. Registration will be assessed by the department, and you will be advised of the outcome within 1-2 weeks.
- 13. If you are approved, and once a round has opened, you will be allocated vouchers subject to their availability. You will be notified via email and will be able to see vouchers allocated to you on your homepage.
- 14. You may [apply for a voucher](#page-10-0) on the families' behalf or [send the application](#page-19-0) on for them to complete (they will need to register an account).

# <span id="page-10-0"></span>**Apply for a Voucher**

1. When you are logged in and on your home page, click 'Apply' next to 'Referral agent – voucher application'.

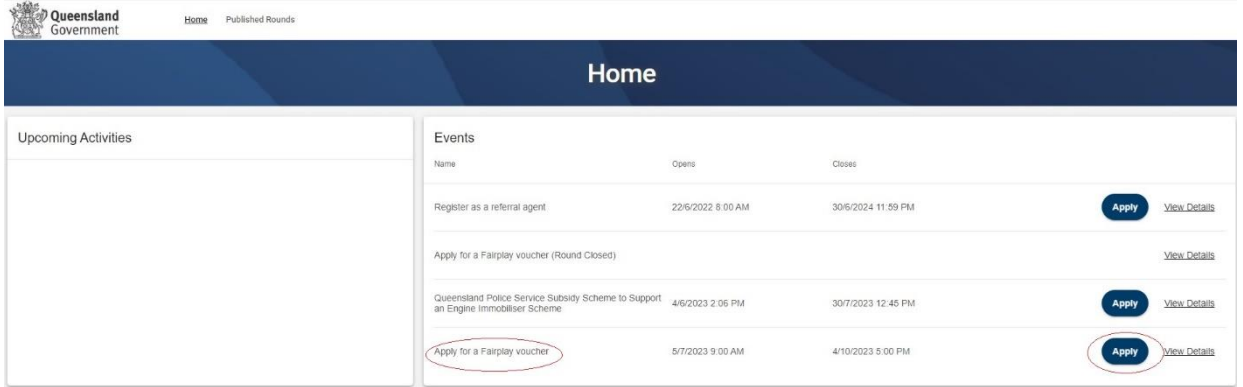

**\* If applying with a mobile phone, please flip your phone to landscape mode for the 'Apply' button to appear on the screen\*.**

# **User Profile**

I. Click to open and read the Privacy Statement. You will need to click 'OK' in the pop-up.

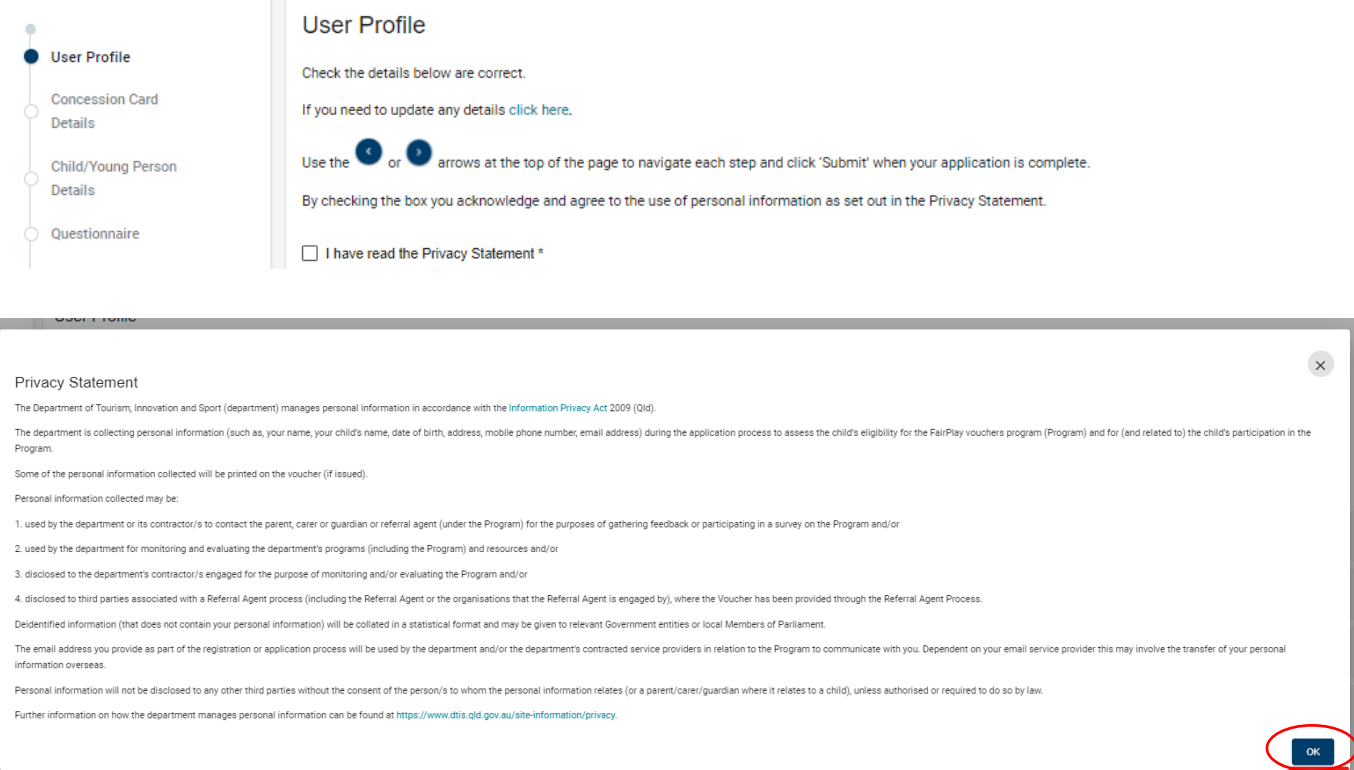

# **User Errors**

#### **Clicking the X in the pop-up Privacy Statement**

- You need to click 'OK' to acknowledge you have read and understood how the Department uses personal information. Clicking the exit (X) will not allow you to proceed past the current page.
- II. Review your account details to ensure they are correct. If any details need updating, update them by clicking on the link and using the 'Edit' buttons.

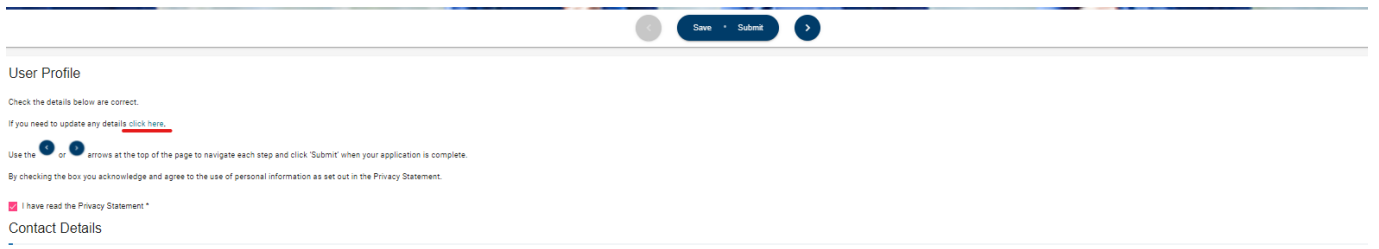

III. If your details are correct you can use the arrows at the top of the page to navigate each step. Only click 'Submit' when your application is complete.

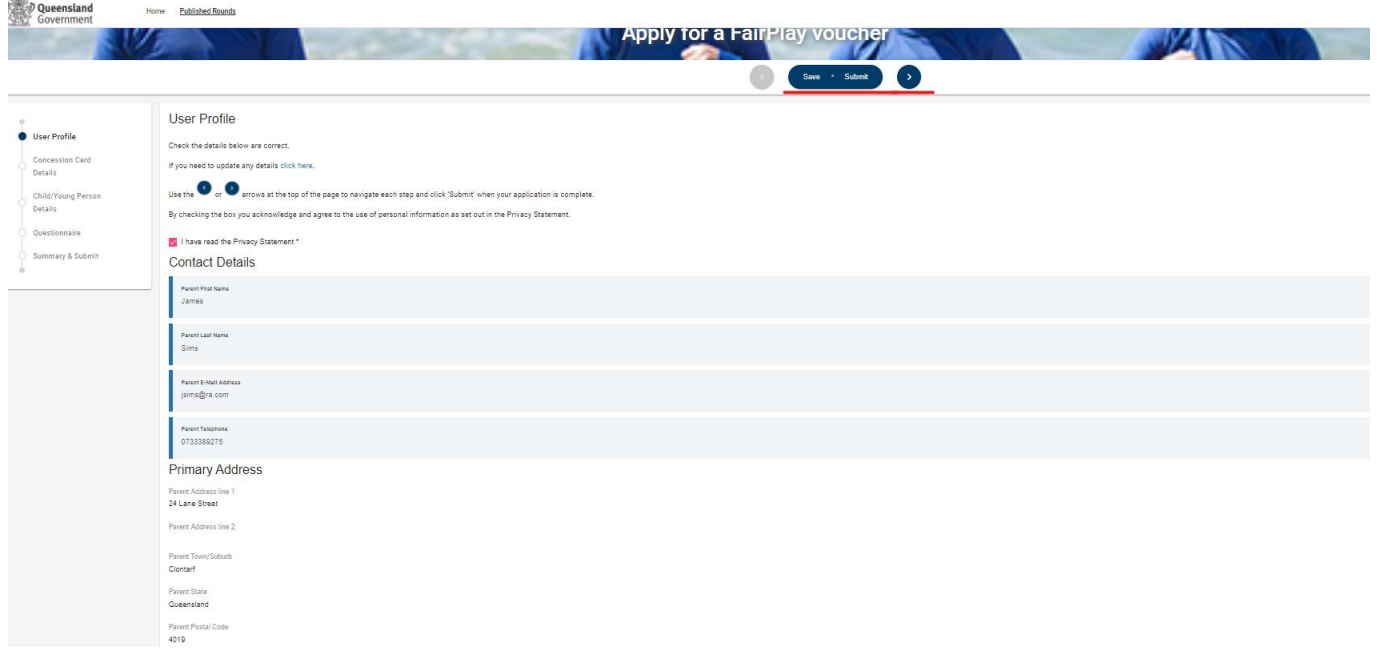

# 2. **Child/Young Person Details**

- I. Enter the child/young person's first and last names
- II. Use the calendar icon placed to the right of the cell to select their date of birth. Alternatively, you can type it in the format Day, Month and Year.

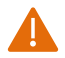

The age will auto-calculate – only children/young people between the age of 5 and 17 are eligible for the program. Check this is correct and review the date of birth if necessary.

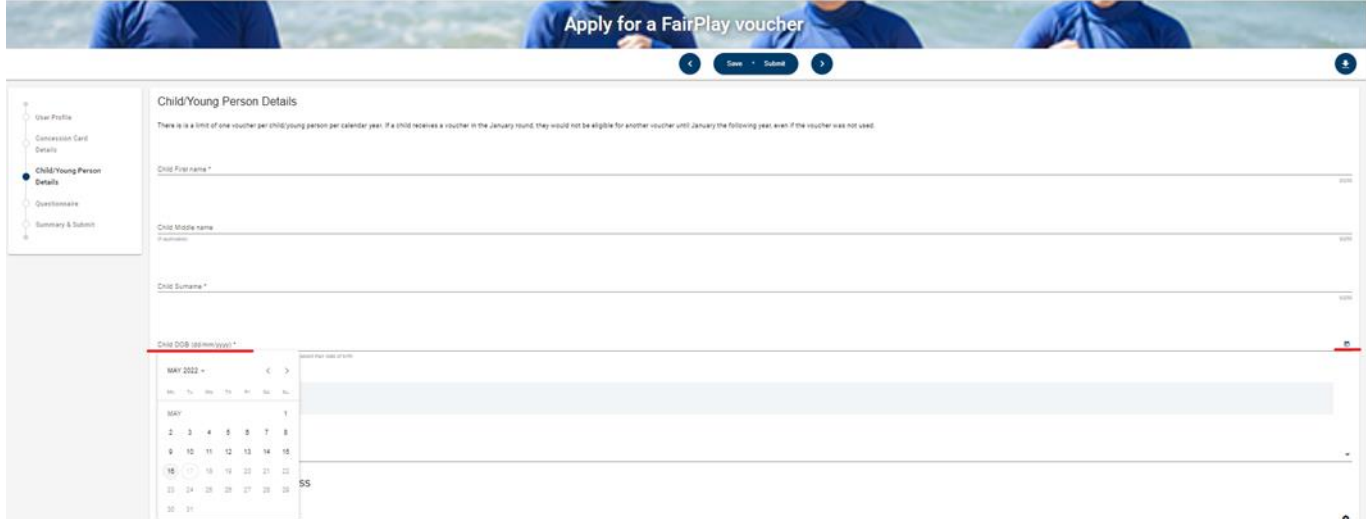

- III. Select the gender of the child/young person.
- IV. Enter the child/young person's residential address eligible participants must reside in Queensland. Start typing and suggested addresses will pop up. Select the correct address or click 'Cannot find your address?' and type in each line.
- V. Click the right arrow at the top or bottom of the screen to proceed.

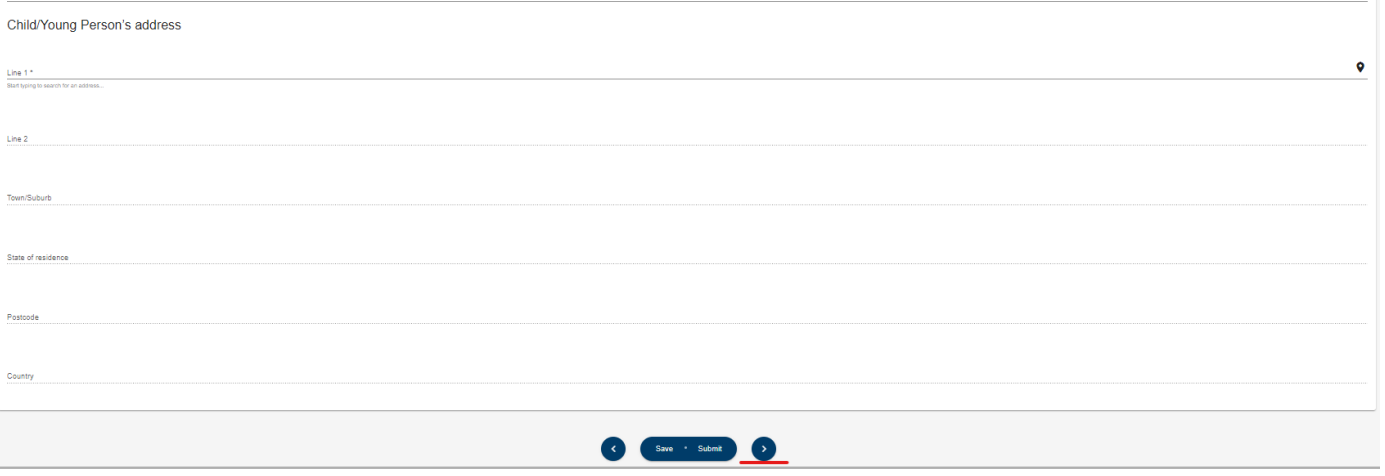

- 3. **Questionnaire** (this information is used for reporting purposes only)
	- 1. Select the relevant responses for the child/young person.

2. Click the right arrow at the top or the bottom of the screen to proceed.

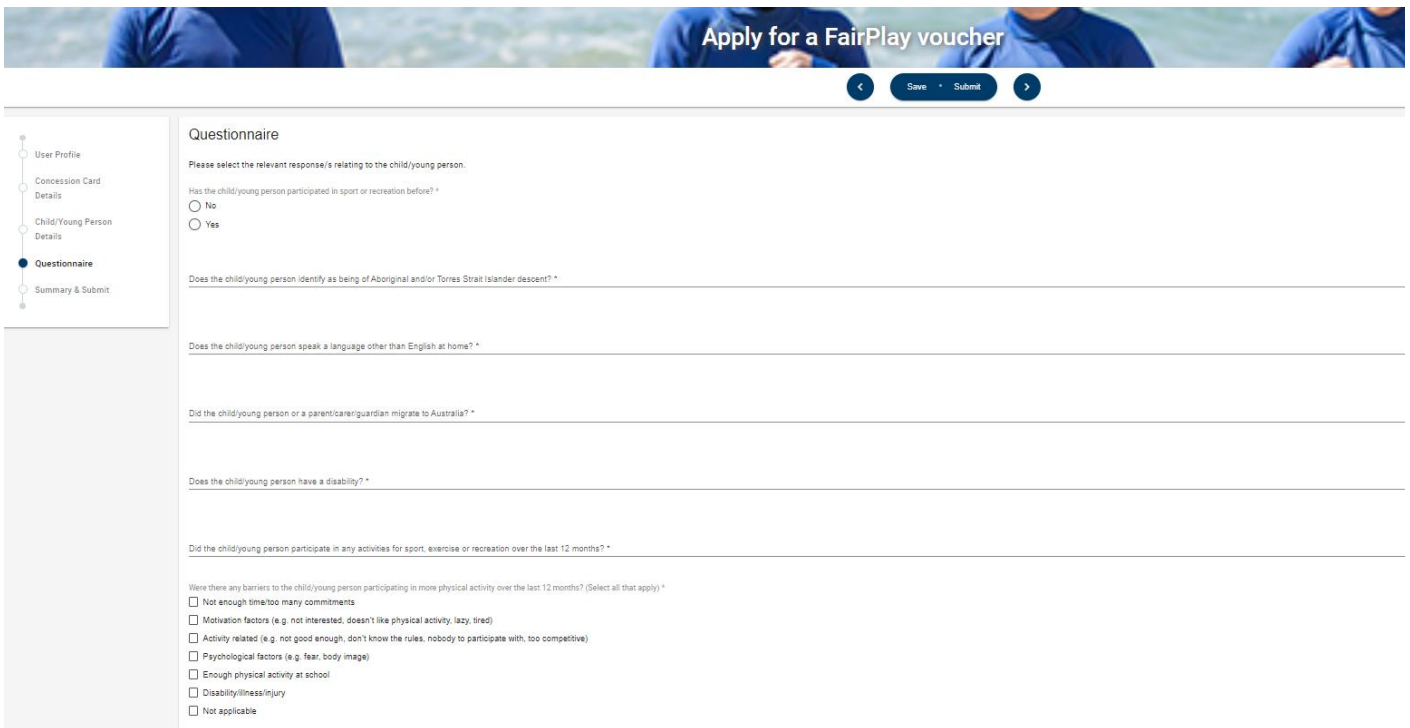

#### 4. **Summary and Submit**

I. Review the details provided and confirm they are correct. If any information needs updating, click the left arrow or the relevant section header on the left and update as required.

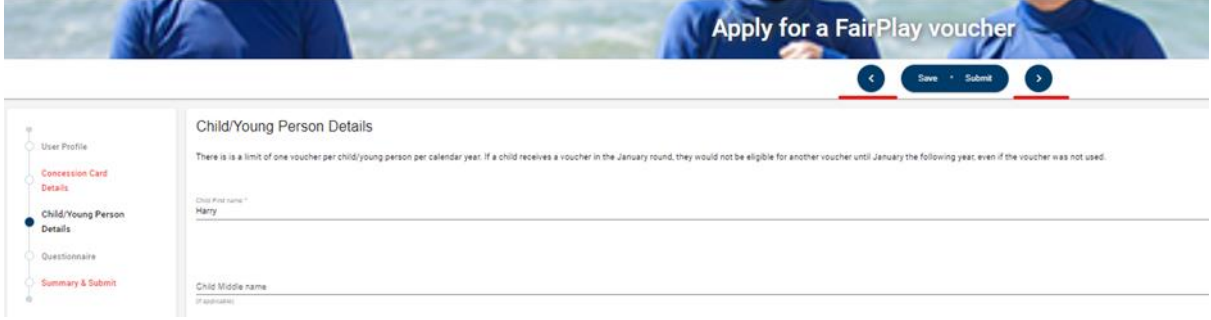

- II. You must view the Terms and Conditions by clicking on the link before proceeding
- III. Tick the box to indicate you have read and agree to the terms and conditions and that the information supplied in the application is true and correct.

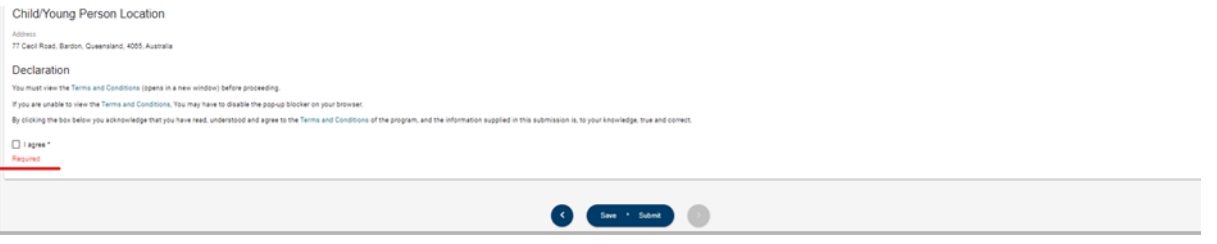

IV. Click 'Submit' at the top or bottom of the page to submit your application.

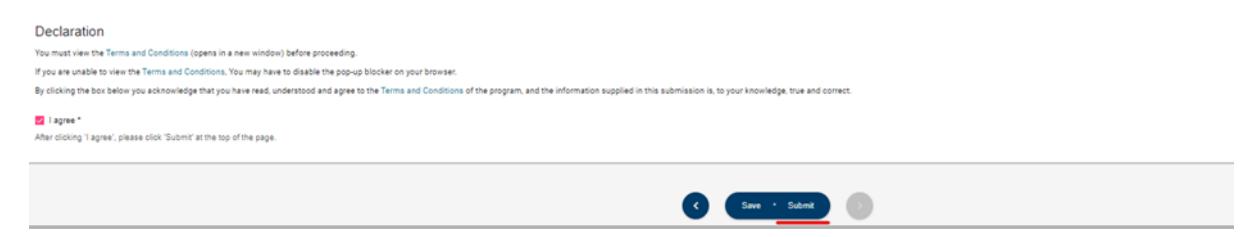

## 5. **Voucher notification**

I. You will be notified on screen if you are successful/unsuccessful in your application.

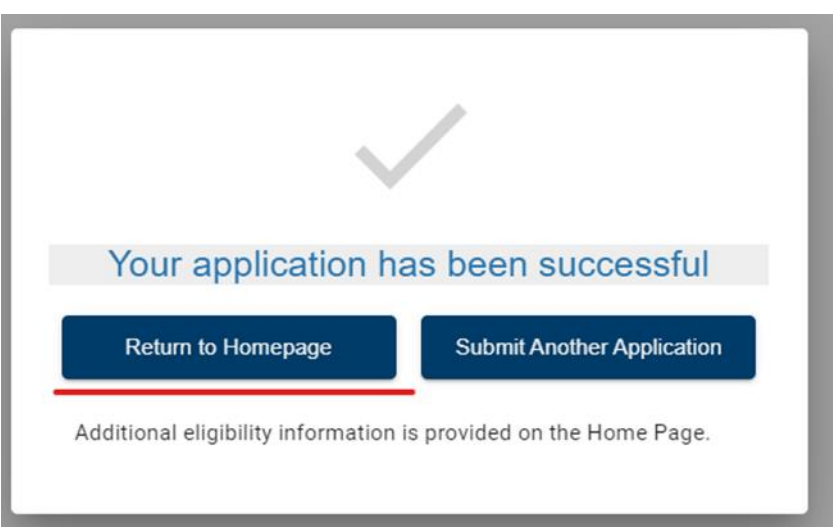

- II. If you are **successful** in obtaining a voucher, you can access a copy of your voucher from the home page.
	- All your voucher applications will be listed under the 'Voucher' heading. Find your eligible voucher and click 'Download' on the right-hand side.
	- You can print your voucher or email it directly to your chosen activity provider. A pdf file of the voucher will also be sent to the email address you registered with.

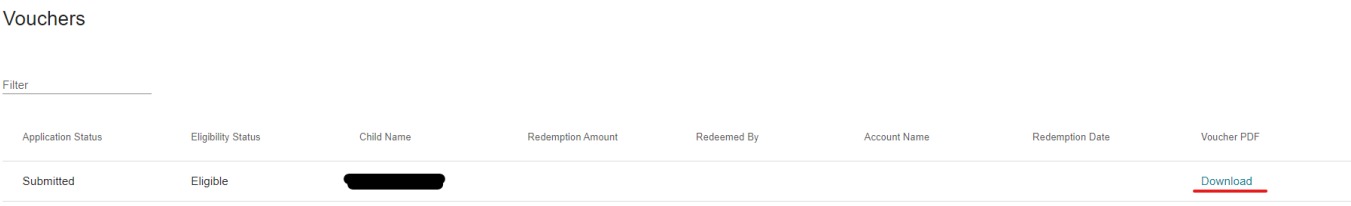

# <span id="page-15-0"></span>**Downloading a Voucher on a Phone (iPhones)**

Before trying to download a voucher (using an iPhone), please ensure you turn off your pop-up blocker. If this is turned on, it will not allow you to download.

Please see the instructions to do this below:

1. Open Settings.

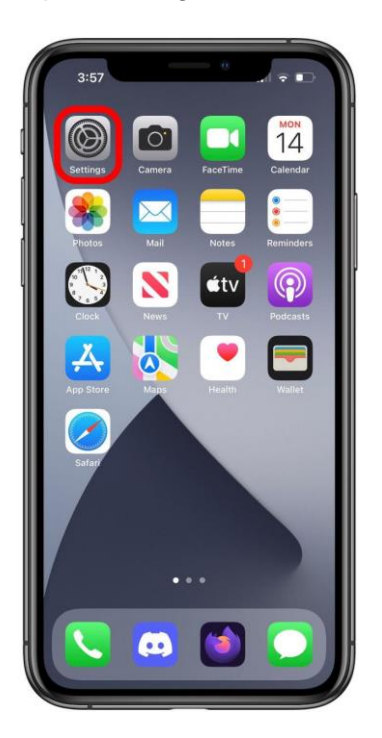

Scroll down to Safari and tap it.

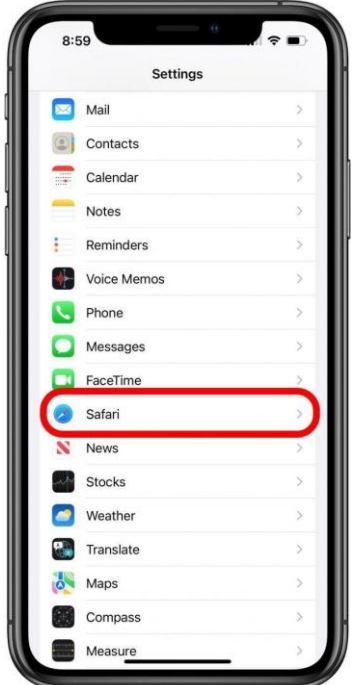

2. Scroll down under General until you find Block Pop-ups. If the toggle is green, tap the Block Popups toggle to turn off pop-up blocker on Safari.

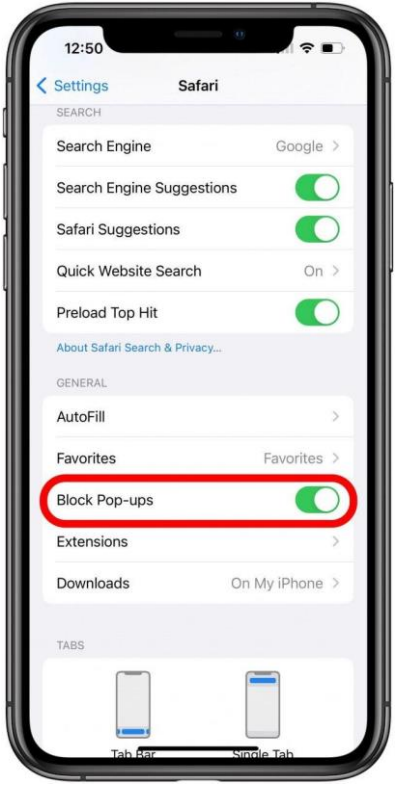

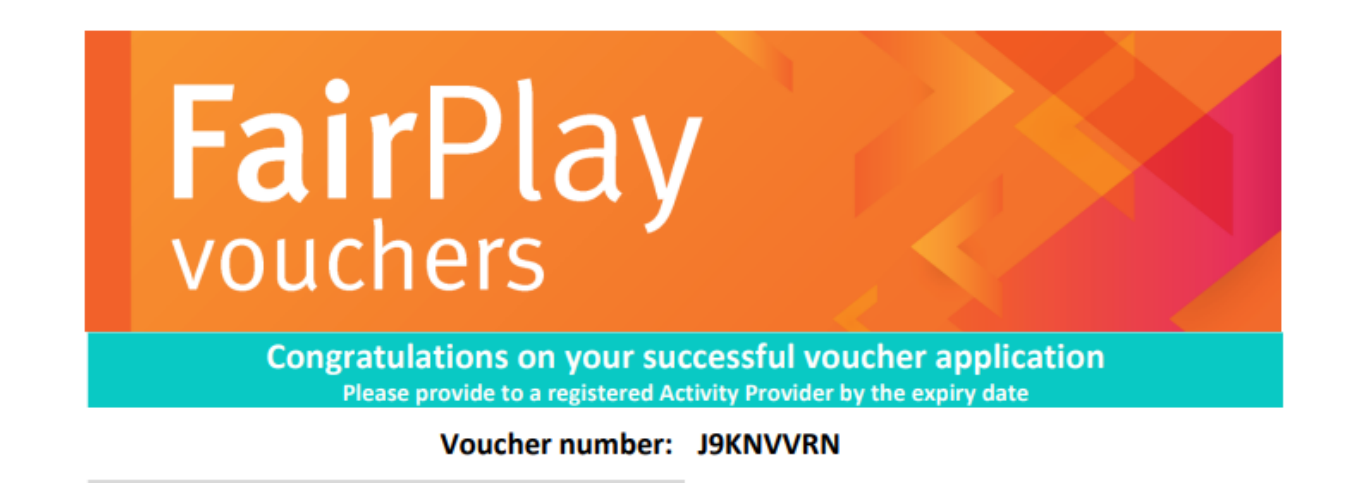

III. If you are **unsuccessful** in obtaining a voucher the reasons will be displayed. Further information may be available on the home page under the 'Voucher' heading.

You can 'Log out' of Enquire or exit the browser.

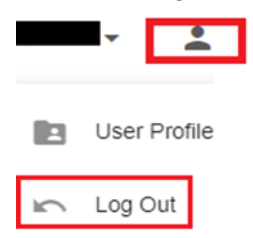

# **User Errors**

#### **The applicant reports a duplicate voucher for a child/young person**

- If the parent/guardian applies for a voucher and inputs the incorrect details and subsequently completes the application process a second time (creating a duplicate voucher), please confirm with the parent/guardian which voucher they will present at the club. Place their details on the database and advise the voucher/application number to be retained and the one that should be made ineligible. Please include the following:
	- parent/guardian name
	- parent/guardian email
	- contact phone number
	- child's name
	- voucher numbers.

# **Possible Technical Issues**

## **Voucher is not being displayed**

- Reader version 9 or higher is required by Enquire and can be downloaded for free at [http://get.adobe.com/reader/.](http://get.adobe.com/reader/) Other Windows based PDF readers are not supported.
- If the voucher is not downloading, you may need to use a different browser.

## **Adobe Reader**

- The operation of Adobe Reader is affected by certain 'add-ons'. It is recommended users enable Adobe Reader add-ons, for vouchers to display and function correctly.
- **Disabling add-on in Internet explorer**
	- From the Tools menu, select Manage Add-ons, then select Enable or Disable Add-ons.
	- Highlight the Adobe add-ons and select Enable. Click OK.
	- Highlight any add-ons that mention 'anti-virus' and select Disable. Click OK.
- **Disabling add-on or 'extensions' in Google Chrome**
	- In the address bar type 'chrome://extensions'.
		- Un-tick 'Enabled' next to the anti-virus name (could be multiple entries).
- **Disabling add-ons in Safari**
	- In the help menu select 'Installed Plug-ins'
	- Click the 'Disable' button next to the anti-virus name (could be multiple entries).
- **Disabling add-ons in Firefox**
	- In the address bar type 'about: addons'.
	- Click the 'Disable' button next to the anti-virus name (could be multiple entries).

## **Clients experiencing technical issues during the voucher application process**

If a client experiences a technical issue during the application process, they should close all windows and try another browser, if possible.

# <span id="page-19-0"></span>**Send an Application**

1. When you are logged in and on your home page, click 'Send Invitation' next to 'Referral agent – voucher application'. You will need to send each application separately.

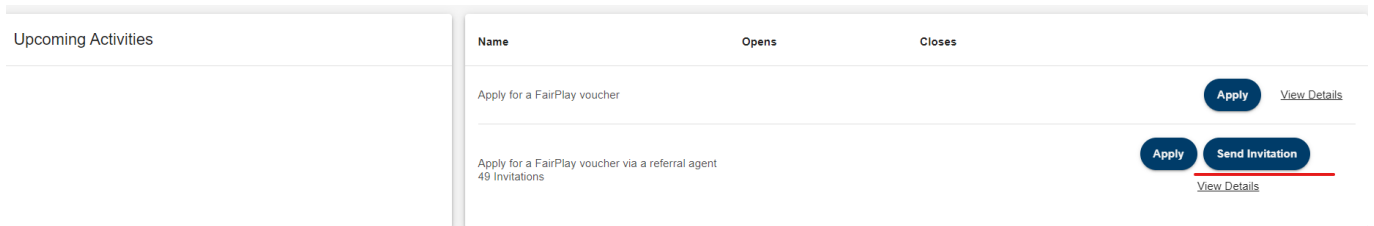

- 2. Enter your reference (this may be the child's name, the family name or some other way for you to know who you have sent the application to).
- 3. Enter the email address of the recipient

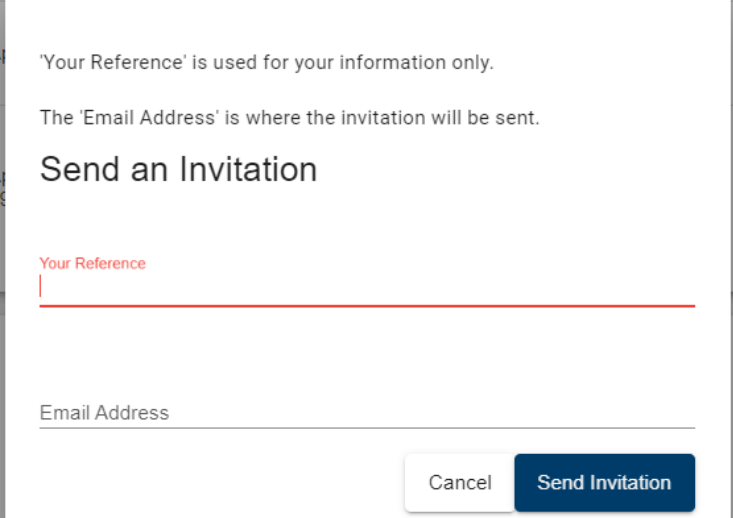

# 4. Click 'Send Invitation'.

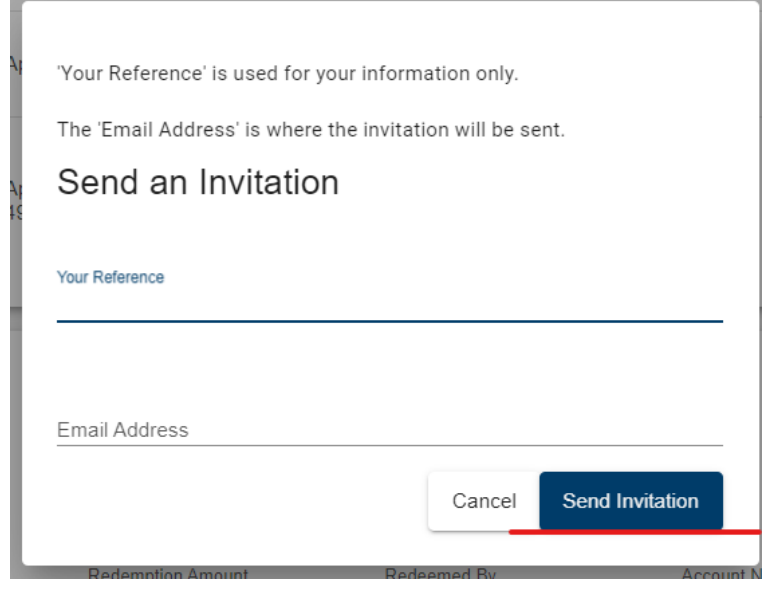

- 5. A list of all invitations you have sent this round will show below the application button.
	- 5.1. You can resend invitations or redirect them by clicking 'Resend Invitation' and entering a reference and email address.

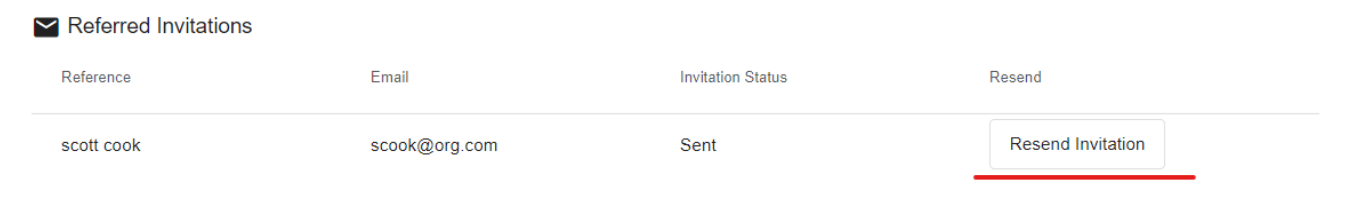

- 5.2. Each invitation may only be used once, so if you send an invitation to a new email address, only one of the recipients will be able to use it.
- 6. When an invitation has been accepted, the Invitation Status will change to Used.

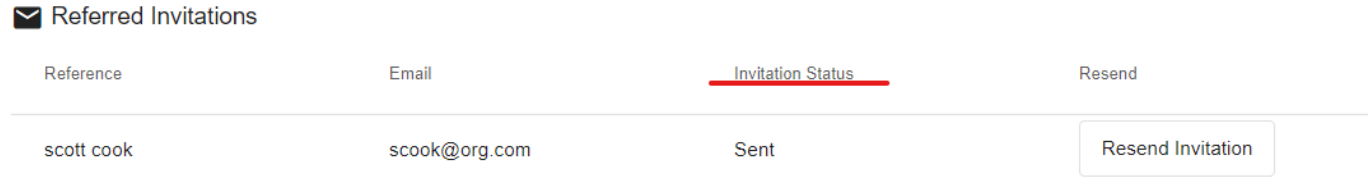

# <span id="page-20-0"></span>**Print/Email your FairPlay Voucher**

1. You can print a copy of your voucher at any time by logging into your [Enquire](https://sr-cp.sr-enquire.cloud/login) account.

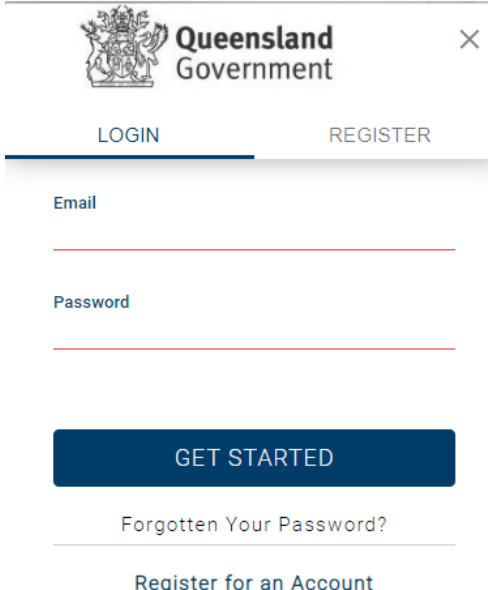

2. Under the Vouchers heading, find the relevant voucher. You can filter vouchers (search for a specific voucher) by typing the child/young person's name.

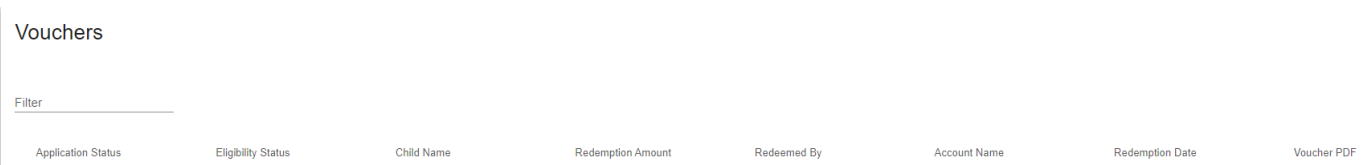

## 3. Click 'Download' on the right-hand side.

Vouchers

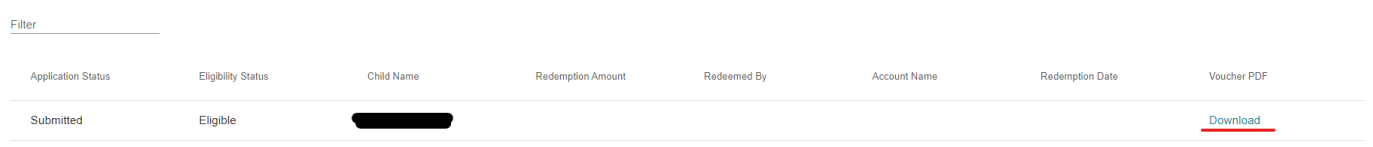

# 4. Open the voucher.

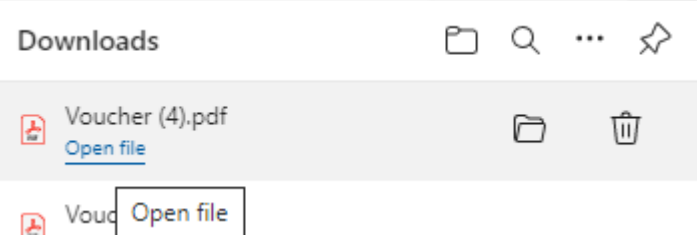

5. Hover your mouse over the pdf, right click and click **'Print'**

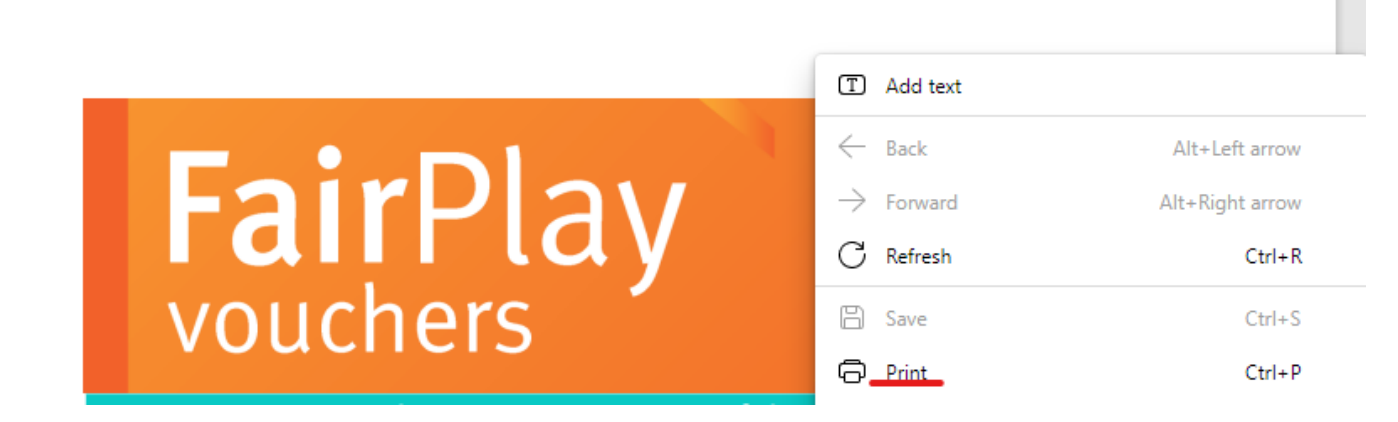

6. To email your voucher, right click, 'Save As' to your computer and then attach it to your email.

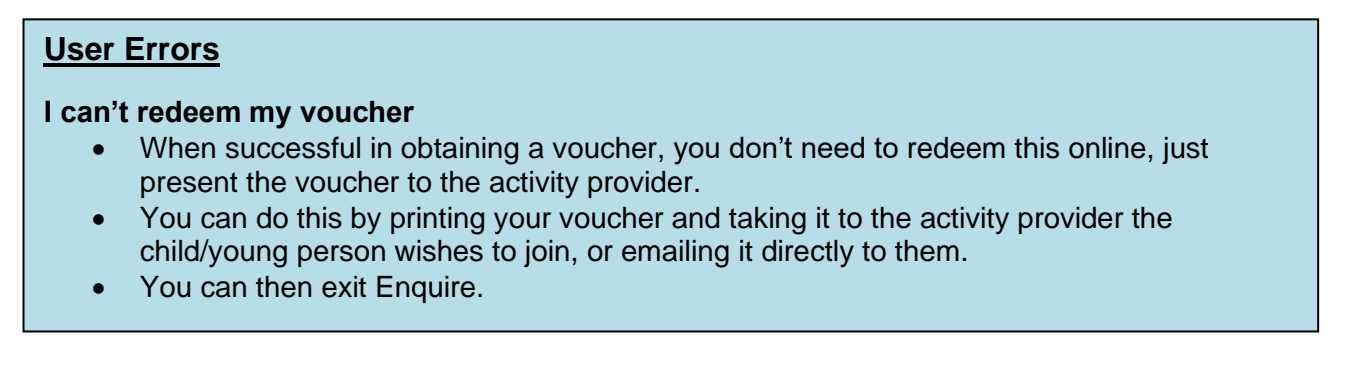

## **Possible Technical Issues**

#### **My vouchers have a different status or the status has changed, what does that mean?**

- The following can be used as a quide to assist the client:
	- $\circ$  'Eligible the client has been successful in applying for a voucher
	- $\circ$  'Draft' the application for a voucher is incomplete
	- $\circ$  'Ineligible' the child or young person does not meet the program criteria. The reasons will be displayed below the status.

#### **How do I know if the activity provider has redeemed my voucher?**

• When a club has redeemed your voucher, the amount it has been redeemed for, the activity provider's name and the redemption date will show next to the voucher on your home page.

# <span id="page-22-0"></span>**Withdraw Your Application**

If you no longer wish to be a registered referral agent, or submitted the application in error, please email [pdu@dtis.qld.gov.au](mailto:pdu@dtis.qld.gov.au) confirming you wish you withdraw the application.